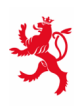

LE GOUVERNEMENT<br>DU GRAND-DUCHÉ DE LUXEMBOURG Ministère de l'Éducation nationale, de l'Enfance et de la Jeunesse

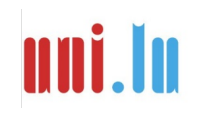

UNIVERSITY OF LUXEMBOURG Luxembourg Centre for **Educational Testing (LUCET)** 

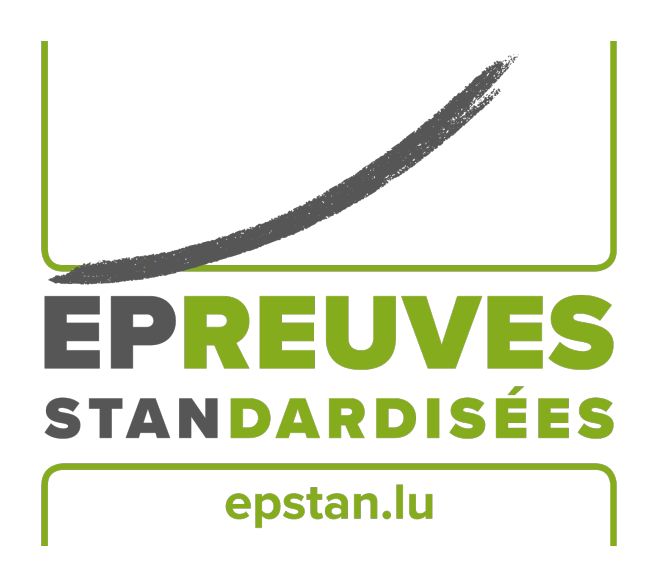

ÉpStan 2023-2024

# **Manuel pour les coordinateurs·rices ÉpStan – IPS à l'école fondamentale P1/P3/P5**

Nous vous prions de **ne pas faire de copies** de ce manuel et de nous renvoyer **tout le matériel**. Ce manuel doit uniquement être utilisé dans le cadre des *Épreuves Standardisées.*

Chère  $\cdot$  cher coordinateur  $\cdot$  rice,

Nous vous remercions chaleureusement pour le soutien que vous apportez en tant que coordinateur·rice à l'organisation des ÉpStan dans votre école. Les pages suivantes vous fourniront toutes les informations pour la passation des épreuves. Nous attirons votre attention sur le fait que le *Luxembourg Centre for Educational Testing (LUCET)* de l'Université du Luxembourg est mandaté par le gouvernement pour organiser les ÉpStan. Par conséquent, la participation des classes de votre école est obligatoire.

Si vous avez des questions au sujet de la coordination des ÉpStan auxquelles ce manuel ne fournit pas de réponses, vous pouvez nous contacter par téléphone au numéro  $\approx 46,66,44,9777$  ou par e-mail à l'adresse ⊠ **info@epstan.lu**.

Nous tenons à vous remercier une nouvelle fois de votre collaboration.

Meilleures salutations,

L'équipe ÉpStan, Université du Luxembourg

### **Que dois-je faire pour organiser la passation des épreuves ?**

Voici un aperçu des étapes à suivre pour organiser les ÉpStan. Celui-ci peut vous servir de check-list. Vous trouverez davantage de détails dans la suite du manuel.

- O Une séance d'information virtuelle aura lieu le **3 octobre 2023** de **15h00 à 16h30** via Microsoft Teams (lien : **http://www.edulink.lu/ituc**, Meeting ID : **350 214 416 338**, mot de passe : **pM5Sxf**). Pendant que tou·te·s les coordinateurs·rices ÉpStan sont invité·e·s d'assister à cette réunion d'information, elle est également ouverte à tou·te·s les enseignant  $\cdot e \cdot s$  des classes P1, P3 et P5 qui souhaitent obtenir des informations complémentaires sur l'extension progressive des ÉpStan dans les écoles internationales publiques. Les documents de présentation utilisés pendant la séance peuvent être téléchargés à partir du **3 octobre 2023** via **www.epstan.lu** (Info > Informations spécifiques > Écoles internationales publiques > Téléchargements).
- O Téléchargez les listes de classe provisoires via le site **epstan-ttp.itrust.lu** (pas de www), puis imprimez-les (voir p. 4 & Guide d'utilisation de l'accès coordinateur en annexe de ce document). Vous avez jusqu'au **4 octobre 2023** pour distribuer les listes de classe provisoires aux enseignant  $\cdot e \cdot s$  respectif  $\cdot ve \cdot s$ .
- O Téléchargez les listes de classe finales pour les épreuves via le site **epstan-ttp.itrust.lu** (pas de www), imprimez-les (voir p. 4 & Guide d'utilisation de l'accès coordinateur en annexe de ce document). Vous avez jusqu'au **27 octobre 2023** pour distribuer les listes de classe finales aux enseignant  $\cdot e \cdot s$  respectif  $\cdot ve \cdot s$ .

### **Participation aux ÉpStan**

Tou·te·s les élèves des classes P1, P3 et P5 participent aux ÉpStan. Au cas où un·e élève serait absent·e lors d'un test aux dates prévues (voir p. 5), veuillez essayer de lui faire rattraper le test dans des conditions standardisées. Si un·e élève ne participe pas, veuillez noter la raison de la nonparticipation via les masques de codage numériques.

Dans certains cas, la non-participation de certain  $\cdot e \cdot s$  élèves est possible. Dans ce type de situation, veuillez consulter la *Direction de région*. Même si un·e élève ne participe pas, il·elle restera inscrit·e sur la liste de classe. La non-participation devrait également être notée dans les masques de codage numériques.

### **Imprimer les listes de classe provisoires et les distribuer aux enseignant·e·s**

Le *Guide d'utilisation de l'accès coordinateur* en annexe de ce document vous servira de guide pour découvrir le portail web nommé ÉpStan TTP (TTP signifie *Trusted Third Party*) qui sera accessible à partir du **2 octobre 2023**. Pour générer et télécharger les listes de classe provisoires (**sans codes**), veuillez accéder au portail web ÉpStan TTP via le lien **epstan-ttp.itrust.lu** (pas de www). Veuillez remettre les listes de classe provisoires aux enseignant·e·s concerné·e·s pour qu'ils·elles puissent vérifier et corriger **le nombre et les noms des élèves**. Pour faciliter la vérification, les noms sur les listes sont organisés par ordre alphabétique. S'il faut effectuer des corrections, l'enseignant·e concerné·e peut les faire via SCOLARIA. Toutes les modifications faites via SCOLARIA, jusqu'au **9 octobre 2023** inclus, seront reprises automatiquement dans la liste de classe finale. La mise à jour des données est effectuée quotidiennement tôt le matin. Par conséquent, la liste de classe provisoire adaptée apparaîtra sur SCOLARIA le jour qui suit les modifications.

Si vous deviez avoir des questions ou des problèmes lors de l'utilisation du portail, adressez-vous à itrust consulting par téléphone au numéro  $\hat{\sigma}$  20 88 23 62 ou par e-mail à l'adresse  $\otimes$  ep**stan\_ttp@itrust.lu**.

#### **Imprimer les listes de classe finales et les distribuer aux enseignant·e·s**

Les listes de classe finales (**avec les codes**) pour les classes participant aux ÉpStan seront disponibles à partir du **10 octobre 2023** par l'intermédiaire du portail ÉpStan-TTP via le lien **epstanttp.itrust.lu** (pas de www). Téléchargez les listes le plus rapidement possible et distribuez-les aux enseignant·e·s respectif·ve·s. **Les enseignant·e·s nécessitent la liste pour distribuer le matériel aux élèves en fonction des codes présents sur les livrets et pour identifier les résultats individuels des élèves dans les rapports finaux. Veuillez rappeler aux enseignant·e·s de ne pas envoyer ces listes au SCRIPT ni au LUCET.** Afin de faciliter la distribution du matériel, les listes de classe finales sont classées par code d'élève. Veuillez distribuer les listes de classe finales jusqu'au **27 octobre 2023** au plus tard.

Après le **9 octobre 2023**, il ne sera **PLUS POSSIBLE** aux enseignant·e·s de modifier les listes de classe dans SCOLARIA. Par conséquence, à partir de cette date, si des modifications sont nécessaires, elles doivent vous être communiquées pour que vous puissiez les faire via le portail web ÉpStan-TTP. Le manuel ÉpStan-TTP en annexe de ce document vous guide et vous montre comment ajouter ou supprimer un  $\cdot$  e élève dans le but de modifier les listes de classe.

### **Quelles épreuves sont faites et quand ?**

En fonction du cycle, les élèves effectuent différents tests et répondent à différents questionnaires. Pour chacun des deux tests principaux et pour chaque prétest (uniquement pour les classes P1), une date a été fixée.

### *Dates pour les ÉpStan au cycle P1 – Section allemande*

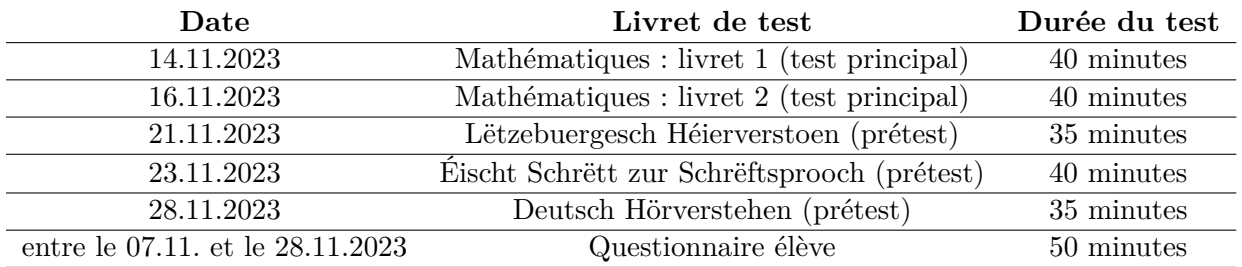

#### *Dates pour les ÉpStan au cycle P1 – Section française*

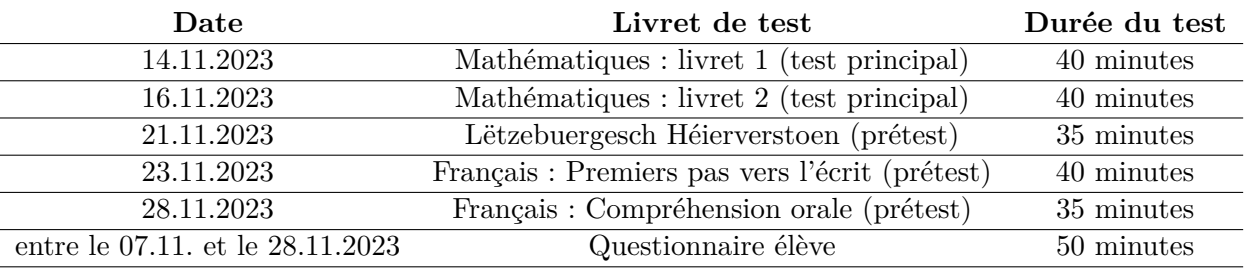

#### *Dates pour les ÉpStan au cycle P1 – Section anglaise*

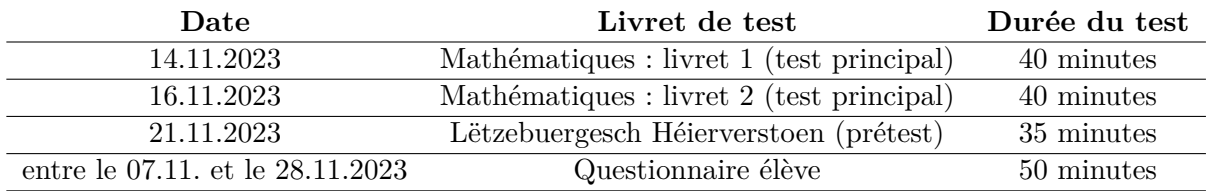

### *Dates pour les ÉpStan au cycle P3 et P5 – Toutes les sections*

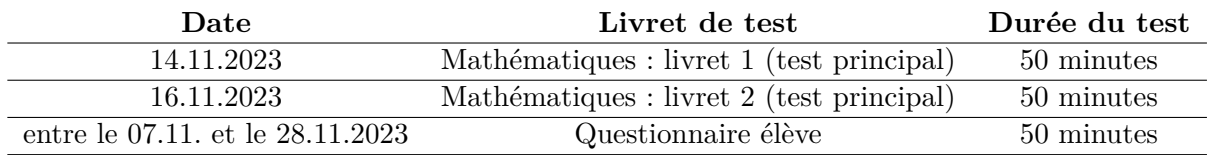

#### **Que faire si . . . ?**

**Participation aux ÉpStan – En règle générale ?** La participation aux ÉpStan, c'est-à-dire la participation aux tests et la complétion des questionnaires est obligatoire pour tou·te·s les élèves. Les questionnaires parents doivent être remis aux parents par le biais des élèves. Si les parents ne sont pas disposés à répondre aux questions, leur choix doit être respecté.

**Participation aux ÉpStan – Cas particuliers ?** Des élèves ayant de faibles connaissances linguistiques de la langue d'enseignement (*primo-arrivants*) devraient tout de même essayer de passer les tests de mathématiques. En mathématiques, les consignes sont formulées de façon à contenir le moins d'éléments langagiers possible. De plus, la personne surveillant les élèves lors du test peut traduire les consignes. En ce qui concerne les tests de langue (prétests en P1), il faudra déterminer si la participation de l'élève aux tests est envisageable compte tenu de ses compétences langagières. Il est également possible de laisser l'élève participer aux tests pour qu'il·elle ne se sente pas exclu·e, sans pour autant coder ses réponses. Pour les élèves ayant des troubles visuels ou auditifs, le matériel est adapté par les *Centres de compétences* respectifs et les conditions dans lesquelles les élèves passent les tests sont adaptées. En cas de troubles du développement d'ampleur variable, une décision au cas par cas est proposée par l'enseignant·e en consultation avec la *Direction de région*.

**Comment se déroule la passation du test ?** À l'école fondamentale, les élèves effectuent le test et complètent le questionnaire élève avec l'enseignant·e. Actuellement, les tests ne sont pas disponibles sur ordinateur ni sur tablette.

**Réception du matériel ?** Le matériel nécessaire devrait vous parvenir dans les jours qui suivent les vacances de la Toussaint. Dès sa réception, veuillez vérifier que tout le matériel soit complet.

**Matériel incomplet :** Veuillez contacter l'équipe ÉpStan dès que possible ( $\boxtimes$  **info@epstan.lu**,  $\infty$ **46 66 44 9777**) afin de commander le matériel manquant ! N'utilisez en aucun cas le matériel d'autres classes.

**L'élève est malade/absent·e lors du test :** Dans la mesure du possible, les élèves qui n'ont pas pu participer au test, par exemple en raison de maladie, peuvent faire le test pendant la période de test prévue, dans des conditions aussi standardisées que possible. Cela signifie qu'ils·elles effectuent le test de manière autonome, sous surveillance, et dans une atmosphère calme. Si le rattrapage du test n'est pas possible pendant la période de test prévue, veuillez noter la raison de non-participation lors da la correction du test à l'aide des masques de codage. Le traitement du questionnaire élève suit les mêmes procédures que les tests : le questionnaire doit être complété dans le délai prévu et dans des conditions standardisées.

*Si vous avez des questions non traitées dans ce document, n'hésitez pas à nous contacter. Vous pouvez nous contacter par e-mail à l'adresse*  $\boxtimes$  *info@epstan.lu ou par téléphone au*  $\text{R}$  46 66 44 9777*.* 

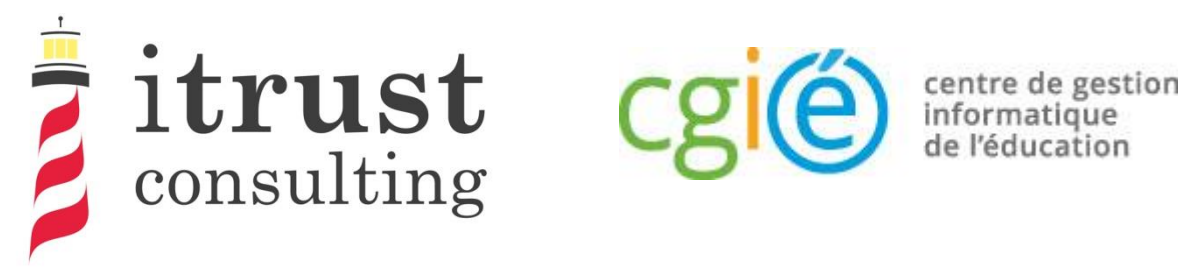

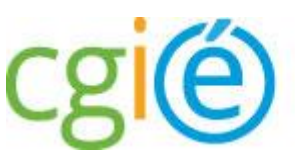

# Épreuves Standardisées ÉpStan

# Guide d'utilisation de l'accès coordinateur

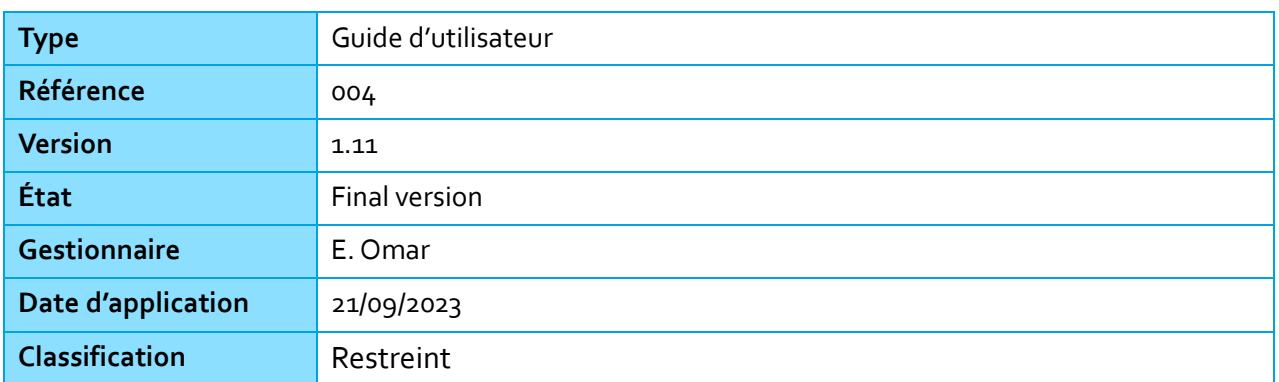

### Information générale

## Préface

Dans le cadre des Épreuves Standardisées (ÉpStan), itrust consulting a développé un portail web nommé ÉpStan TTP (pour Trusted Third Party) qui a pour but l'anonymisation des données étudiantes (p. ex. le matricule) vis-à-vis de l'Université du Luxembourg, et des données de test vis-à-vis du ministère de l'Éducation nationale.

Ce présent guide décrit les différentes fonctionnalités que le portail vous fournira :

centre de gestion informatique<br>de l'éducation

consulting

- Une authentification LuxTrust ou OTP permettant un niveau élevé d'authentification au portail ;
- Une page d'accueil contenant la liste des classes sous la responsabilité du coordinateur connecté ;
- La possibilité de télécharger les listes de classe, par classe ou par cycle ;
- La possibilité d'ajouter des étudiants manquants aux classes.

Afin d'améliorer votre expérience dans l'utilisation du portail, nous vous invitons à nous remonter toutes remarques concernant de possibles améliorations ou corrections que vous jugeriez bon d'apporter.

En cas de questions de votre part, vous pouvez nous contacter par téléphone au 20 88 23 62, ou utiliser l'adresse courriel epstan\_ttp@itrust.lu.

En vous remerciant à l'avance pour le temps et l'attention que vous porterez à ce guide et à l'utilisation du portail.

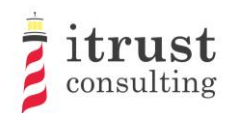

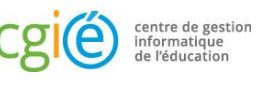

## Table des Matières

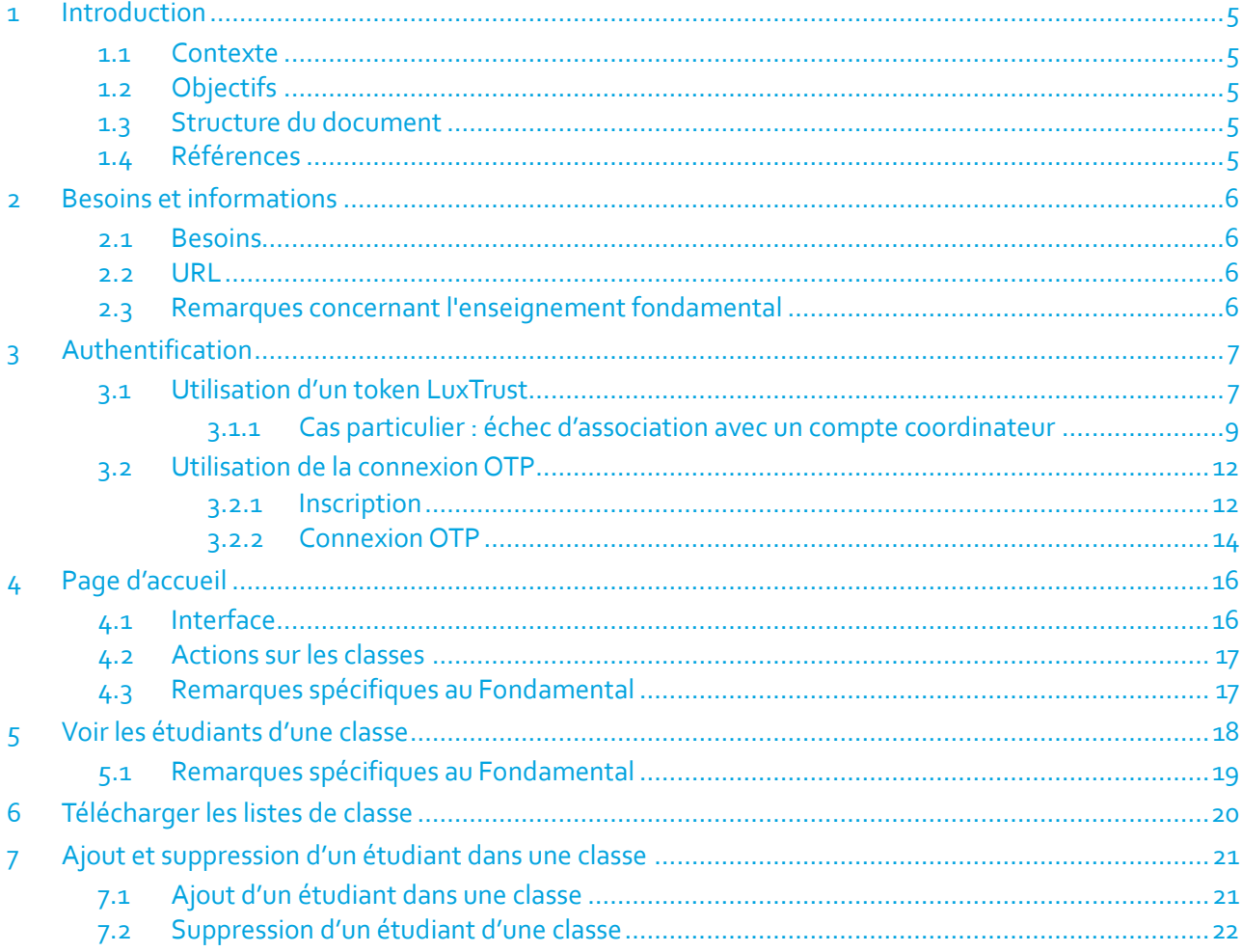

## Liste des figures

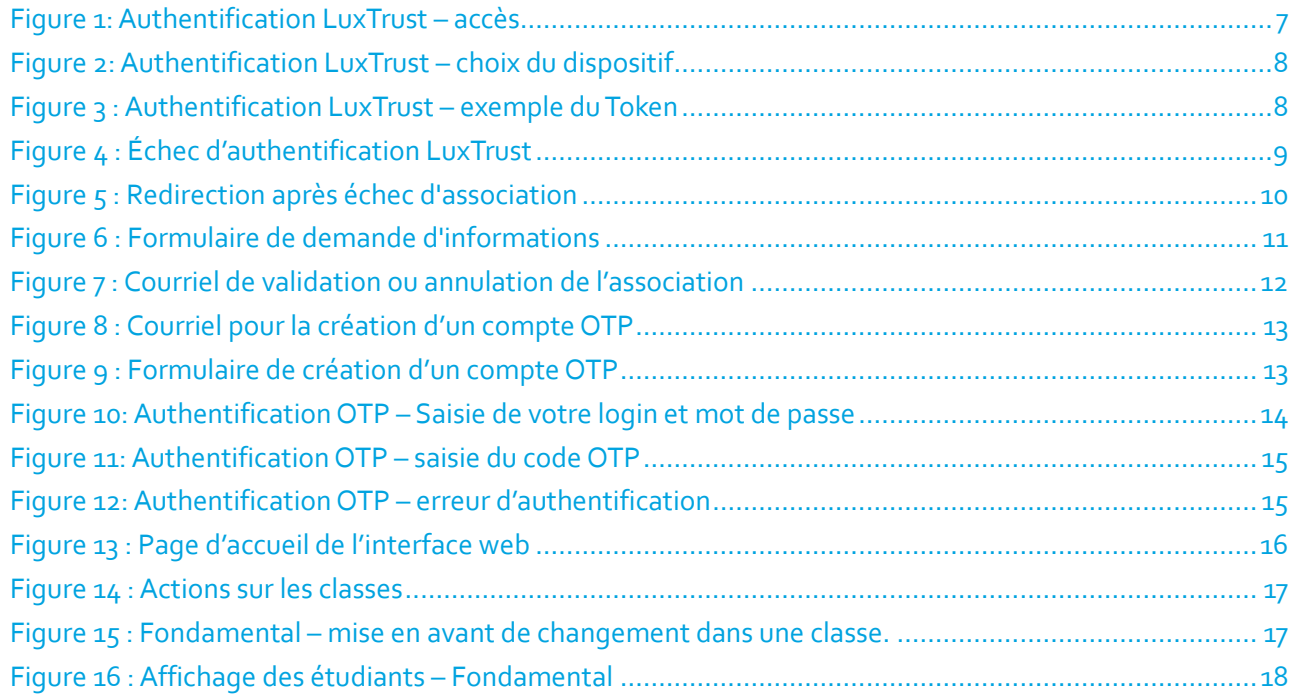

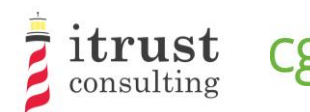

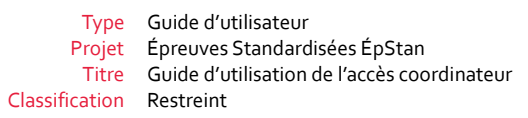

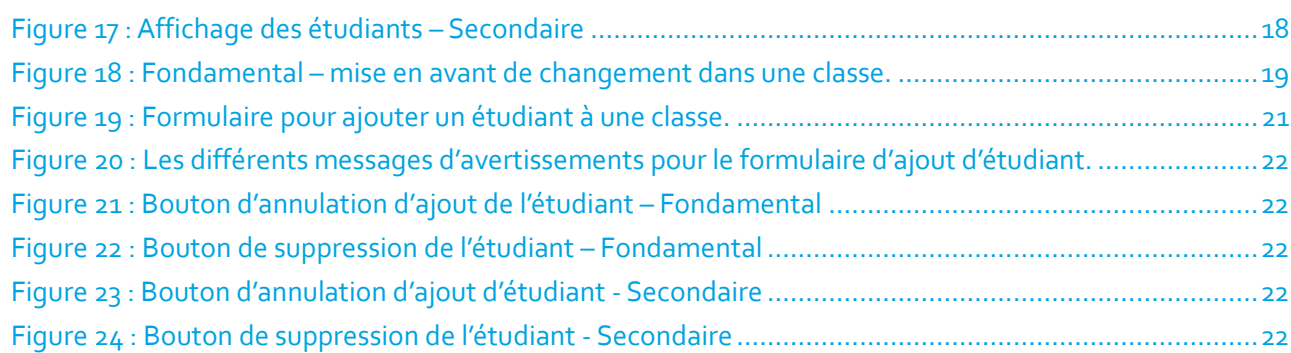

centre de gestion<br>informatique<br>de l'éducation

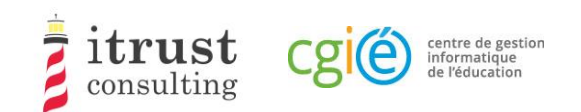

# 1 Introduction

# 1.1 Contexte

Le CGIE a mandaté itrust pour procéder à l'implémentation d'une application ÉpStan TTP définie dans une précédente étude [1].

# 1.2 Objectifs

Dans le cadre des Épreuves Standardisées (ÉpStan), itrust a développé un portail web nommé ÉpStan TTP (pour Trusted Third Party) qui a pour but l'anonymisation des données étudiantes (p. ex. le matricule) vis-àvis de l'Université du Luxembourg, et des données de test vis-à-vis du ministère de l'Éducation nationale.

Ce document est à destination des coordinateurs utilisant le portail.

# 1.3 Structure du document

La structure du document est la suivante :

Les chapitres du présent document sont structurés de la façon suivante :

- Le chapitre 2 présente les requis techniques pour une utilisation optimale de l'interface de la TTP ;
- Le chapitre 3 explique comment s'authentifier ;
- Le chapitre 4 décrit la page d'accueil et les différentes actions qui peuvent être lancées ;
- Le chapitre 5 décrit l'interface de visualisation de la liste des étudiants d'une classe ;
- Le chapitre 6 montre comment télécharger les listes de classes et les feuilles de login ;
- Le chapitre 7 décrit comment ajouter un étudiant manquant dans une classe et comment annuler ce déplacement en cas d'erreur.

## 1.4 Références

[1] RAP\_004\_Specifications\_V1.0.pdf, Specification of data pseudonymisation based on a Trusted Third Party

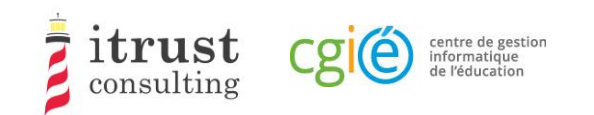

# 2 Besoins et informations

## 2.1 Besoins

Le portail web de la TTP a été validé pour les versions suivantes de navigateurs Web :

- Mozilla Firefox 57 et suivantes ;
- Internet Explorer 11.0.85 et suivantes ;
- Microsoft Edge 42 et suivantes;
- Google Chrome 68 et suivantes.

# 2.2 URL

L'adresse web pour accéder au portail web de la TTP est :

https://epstan-ttp.itrust.lu

## 2.3 Remarques concernant l'enseignement fondamental

Pour le Fondamental, deux phases d'accès seront mises en place. Contrairement à la deuxième phase, la première ne permettra pas l'ajout d'étudiant dans une classe. Les professeurs devront faire ces changements dans l'application SCOLARIA, et ceux-ci seront appliqués sur le portailTTP le lendemain.

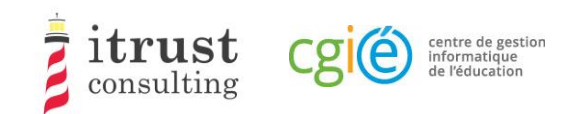

# 3 Authentification

Il y a deux modes d'authentification au portail :

- Utilisation d'un token LuxTrust: ce mode d'authentification est celui par défaut ;
- Utilisation d'un OTP (One-time password): ce mode peut être activée sur votre demande si vous ne disposez pas de token LuxTrust (p. ex. non fonctionnel).

## 3.1 Utilisation d'un token LuxTrust

Cliquez sur directement le lien bleu utiliser « LuxTrust » (voir Figure 1) :

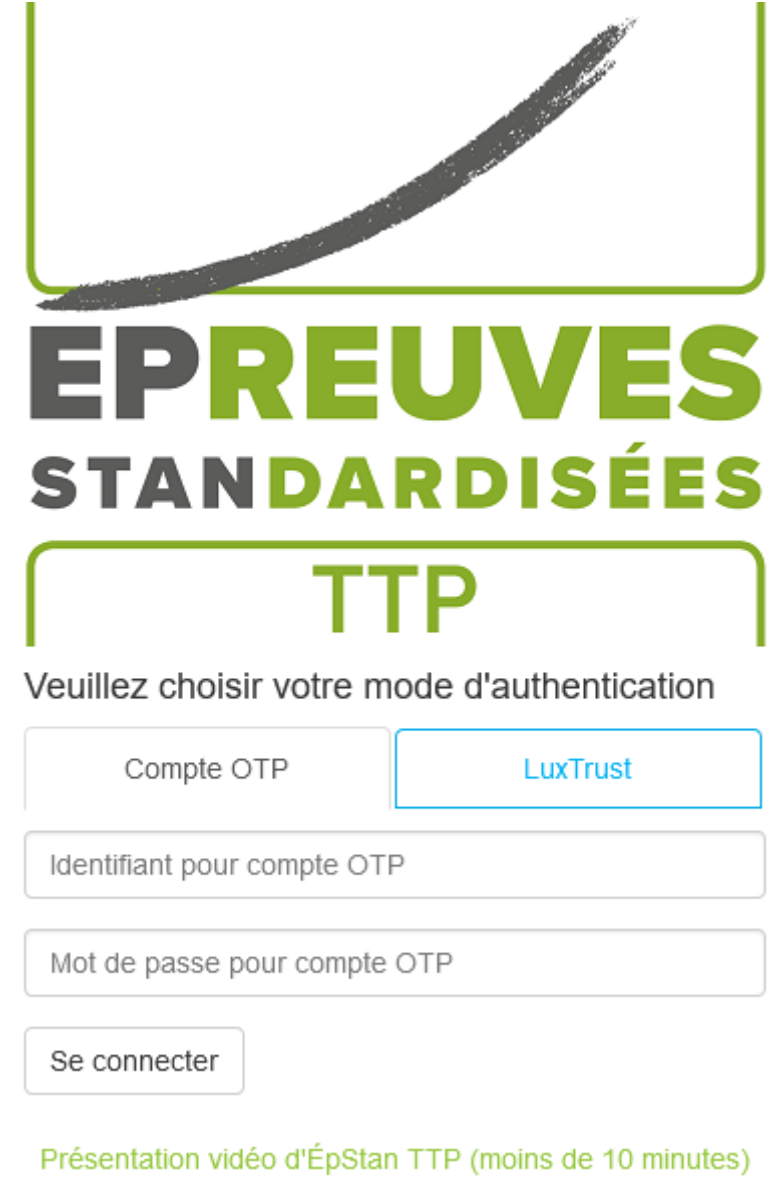

Figure 1: Authentification LuxTrust – accès

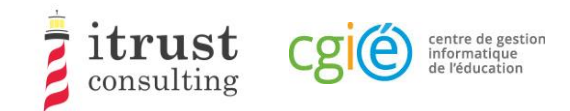

Choisissez le dispositif LuxTrust que vous voulez utilisez (Figure 2: Authentification LuxTrust – choix du dispositif) :

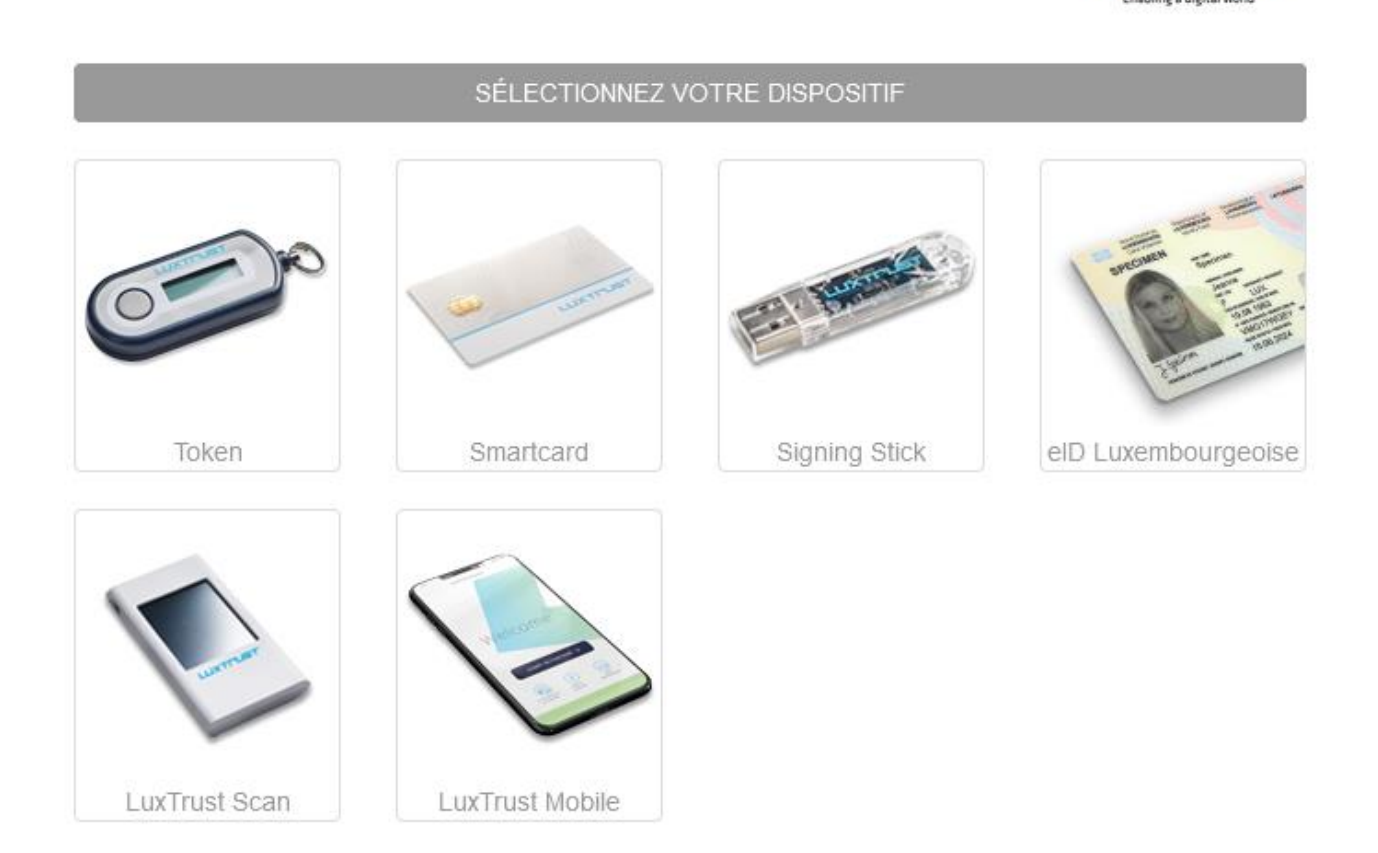

#### Figure 2: Authentification LuxTrust – choix du dispositif

Renseignez vos informations de connexion LuxTrust, puis cliquez sur « S'authentifier ». Si votre authentification se passe bien, vous serez redirigé vers votre compte TTP (voir Chapitre 4). Dans le cas contraire, vous serez redirigé vers la page de login (voir Figure 4 : Échec d'authentification LuxTrust).

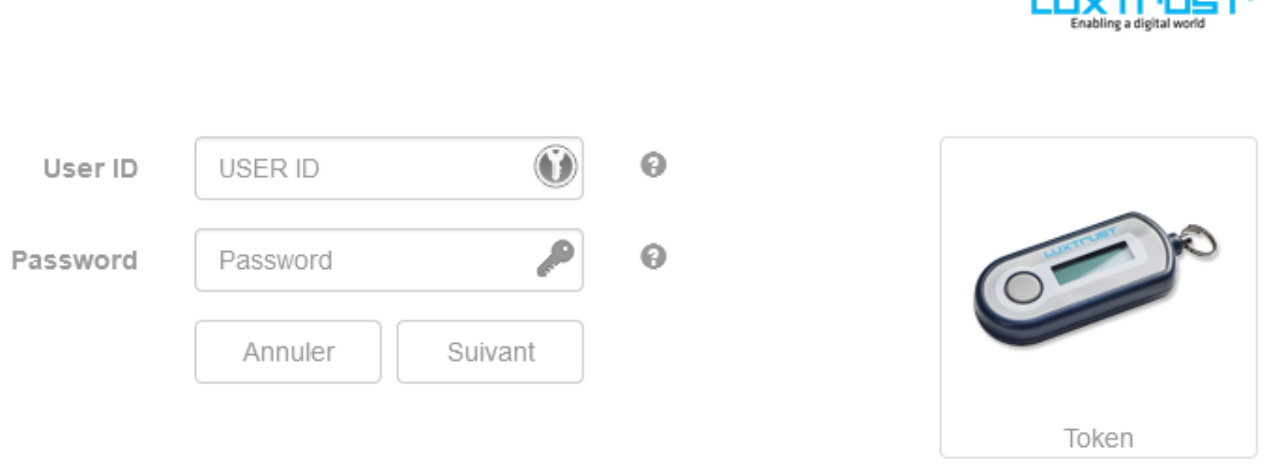

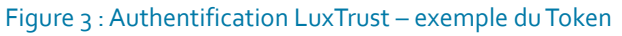

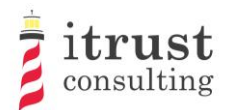

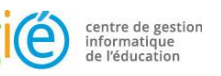

**Committee Street** PREUV EI **STANDARDISÉES** Veuillez choisir votre mode d'authentication L'authentification Luxtrust a échoué ou a été avortée  $\mathbf{I}$ Compte OTP LuxTrust Identifiant pour compte OTP Mot de passe pour compte OTP

Se connecter

Présentation vidéo d'ÉpStan TTP (moins de 10 minutes)

Figure 4 : Échec d'authentification LuxTrust

## 3.1.1 Cas particulier : échec d'association avec un compte coordinateur

Même après une authentification LuxTrust réussie, il est possible que le portail ne puisse pas vous associer avec un des comptes de coordinateurs de sa base de données : dans ce cas, vous êtes redirigé vers la page de « vérification d'identité ». Sur cette page, vous pourrez renseigner des informations supplémentaires (p. ex. IAM, courriels) que le portail ÉpStan TTP utilisera pour essayer de trouver un lien avec un compte de coordinateur dans sa base de données (voir Figure 5 : Redirection après échec d'association).

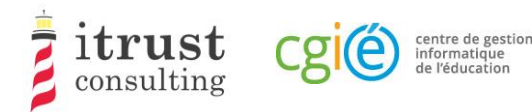

## Qui êtes vous?

- Je suis un(e) enseignant(e).  $\bullet$
- Je suis un coordinateur.
- Je suis aucun(e) des deux, je me suis perdu(e)!  $\bullet$

Figure 5 : Redirection après échec d'association

Une fois que vous avez cliqué sur le lien « *Je suis un coordinateur* », vous devez donc renseigner comme information un IAM et un ou plusieurs courriels (voir Figure 6 : Formulaire de demande d'informations).

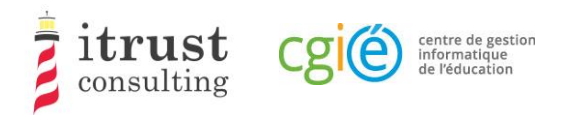

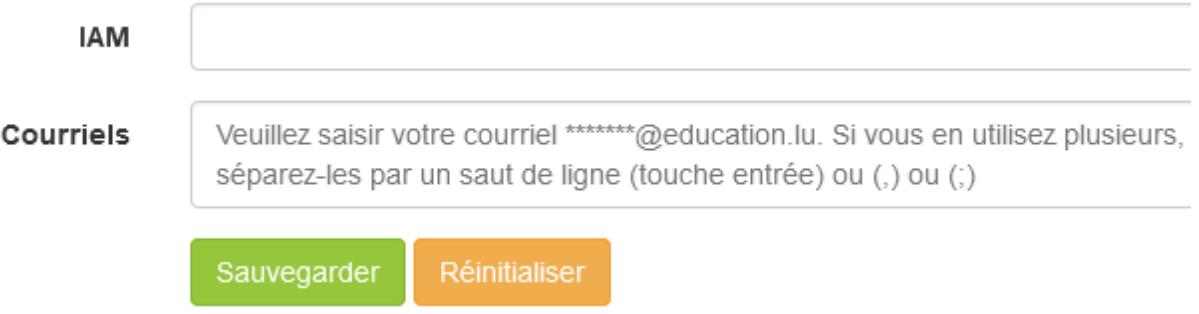

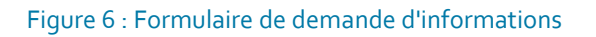

Le portail ÉpStan TTP va ensuite vérifier que l'IAM ou au moins un des courriels renseignés est présent dans sa base de données :

- Si le portail arrive à vous associer à un compte coordinateur, un courriel (voir Figure 7) récapitulant les informations d'association avec deux liens est envoyé à l'adresse courriel du compte coordinateur correspondant :
	- Le premier lien vous permet de finaliser l'association de votre token avec le compte coordinateur trouvé.Après avoir ouvert ce lien, vous pourrez alors vous authentifier et accéder à votre compte coordinateur sur le portail ÉpStan TTP ;
	- Le deuxième lien vous permet d'annuler l'association de votre token : si une personne tierce essaie de s'associer illégitimement à votre espace coordinateur, il est alors important de cliquer sur ce lien afin que notre support soit alerté d'une possible attaque.
- Si le système n'arrive pas à vous associer à un compte coordinateur, un courriel d'information est alors renvoyé à l'adresse du token LuxTrust que vous avez utilisé. Vous devrez alors contacter notre support pour être aidé dans votre connexion.

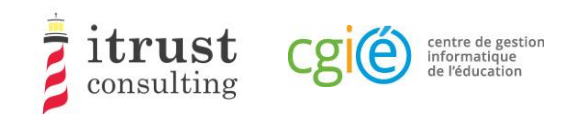

## Portail ÉpStan TTP : lier un token Luxtrust

#### **Bonjour Elsa Baas.**

Nous avons reçu une demande pour lier un token Luxtrust à votre compte du portail ÉpStan TTP. Pour des raisons de sécurité, nous vous invitons à vérifier attentivement les informations ci-dessous issues dudit token

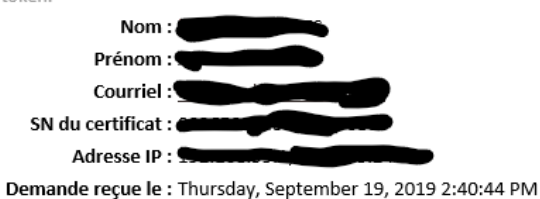

Si vous êtes à l'origine de cette demande, vous pouvez suivre le lien suivant pour terminer le processus : https://epstan-pentest.itrust.lu/Accept-link-token-d3cb46a3-44b1-4b2b-b351-2a4c18537f53d6f5c798f636c3dea51f74c1adf490a0dd794e7aec65adc05ae26ac7a45ad64a.

Sinon veuillez suivre le lien suivant pour annuler la demande : https://epstan-pentest.itrust.lu/Reject-linktoken-d3cb46a3-44b1-4b2b-b351-2a4c18537f53-

d6f5c798f636c3dea51f74c1adf490a0dd794e7aec65adc05ae26ac7a45ad64a.

Cordialement L'équipe ÉpStan TTP

Pour toutes questions ou remarques concernant l'utilisation du portail ÉpStan TTP, vous pouvez nous contacter en utilisant un de ces moyens :

Téléphone : 20 88 23 62 Courriel : epstan\_ttp@itrust.lu

Ce message a été généré automatiquement, veuillez ne pas y répondre.

Figure 7 : Courriel de validation ou annulation de l'association

## 3.2 Utilisation de la connexion OTP

### 3.2.1 Inscription

Pour bénéficier de la connexion OTP (p. ex. si vous n'avez pas de token LuxTrust), vous devez préalablement contacter notre support pour faire une demande de compte OTP.Vous recevrez alors un courriel (voir Figure 9 : Formulaire de création d'un compte OTP) contenant un lien qui vous permettra de créer un compte.

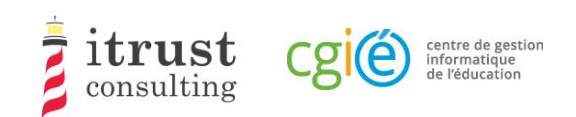

## Portail ÉpStan TTP : création d'un compte OTP

#### Bonjour Nedra Steinbrook,

Vous venez de nous contacter pour la création d'un compte OTP car vous ne pouvez pas utiliser un token LuxTrust pour votre authentification au portail ÉpStan TTP.

Voici le lien pour créer un compte http://localhost:8080/epstan/Signup/token-bde549d0-ae6b-461c-9f5b-Oce3b86ec3c9-91f95962a7e6e0fb3f81d0fc83c49a94fcd48bb81a83ad9640cad44a9698454e, ce lien est valable jusqu'au jeudi 20 septembre 2018 à 11:13:00

Si vous n'êtes pas à l'origine de cette demande, merci de nous contacter (voir le pied de page de cet email pour les informations de contact).

Cordialement L'équipe ÉpStan TTP

Pour toutes questions ou remarques concernant l'utilisation du portail ÉpStan TTP, vous pouvez nous contacter en utilisant un de ces moyens : Téléphone : 20 88 23 62

Courriel : epstan\_ttp@itrust.lu

Ce message a été généré automatiquement, veuillez ne pas y répondre.

#### Figure 8 : Courriel pour la création d'un compte OTP

En cliquant sur le lien du courriel, vous ouvrez un formulaire dans votre navigateur internet, où vous devez créer un mot de passe. Notez que votre nom d'utilisateur sera l'adresse courriel qui apparait dans ce formulaire de création de compte OTP. Lorsque votre mot de passe est bien défini, vous pouvez cliquer sur le bouton « Sauvegarder ».

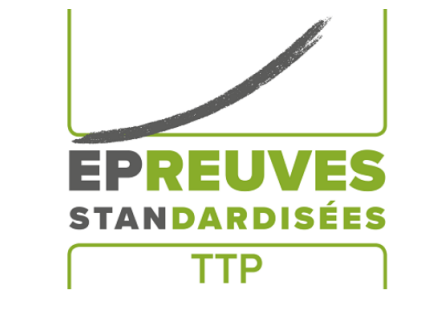

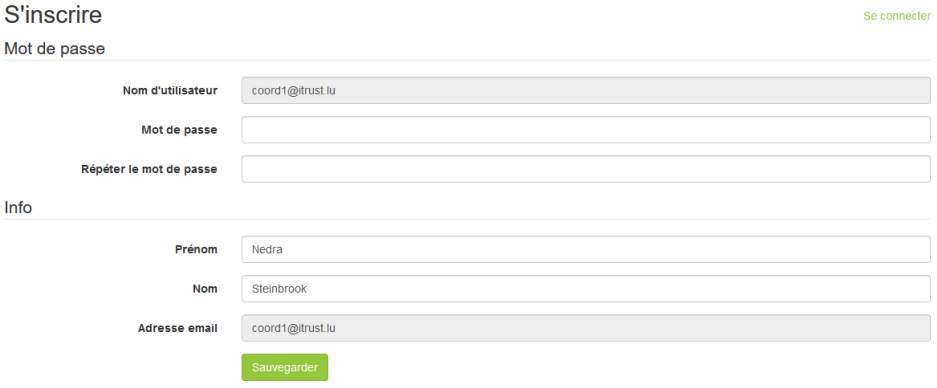

Figure 9 : Formulaire de création d'un compte OTP

Lorsque votre compte est créé, vous pouvez vous authentifier en utilisant votre compte OTP (voir 3.2.2).

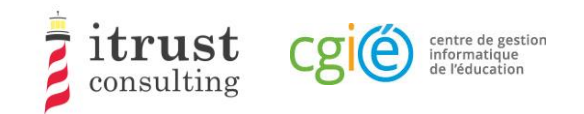

### 3.2.2 Connexion OTP

Pour vous connecter, utilisez maintenant directement votre login et mot de passe créé dans le formulaire de la page d'authentification.

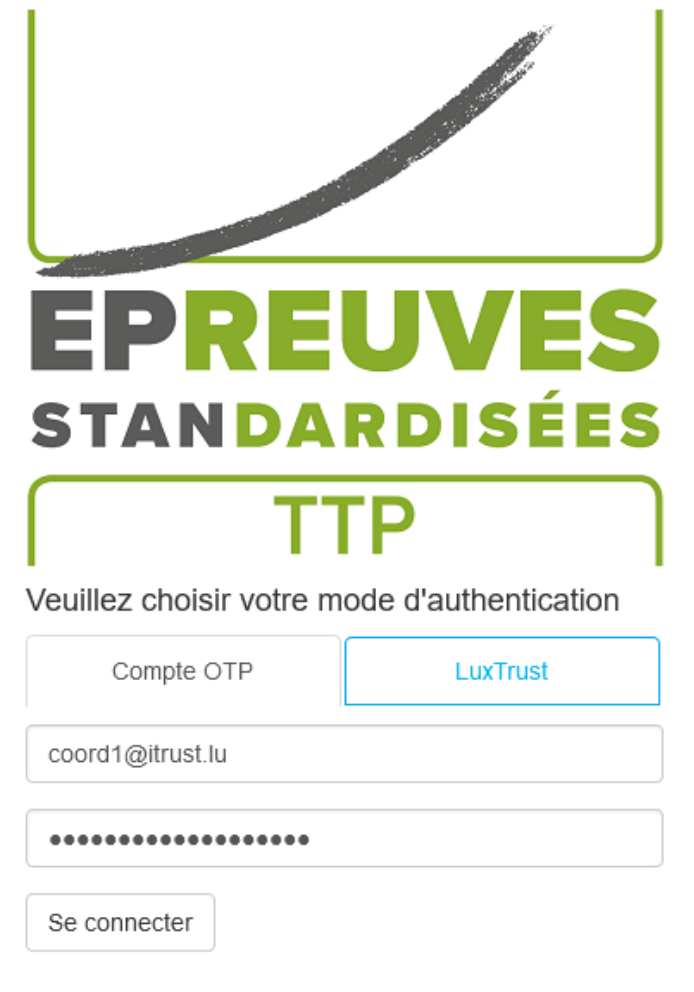

Présentation vidéo d'ÉpStan TTP (moins de 10 minutes)

Figure 10: Authentification OTP – Saisie de votre login et mot de passe

Vous recevez alors par courriel un code OTP que vous devez saisir dans le formulaire qui apparait(voir Figure 11). Cliquez alors sur « Se connecter ». Si votre authentification se passe bien, vous serez redirigé vers votre compte TTP (voir chapitre 4). Dans le cas contraire, vous serez redirigé vers la page de login (Figure 4).

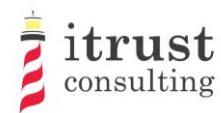

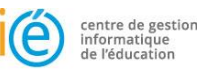

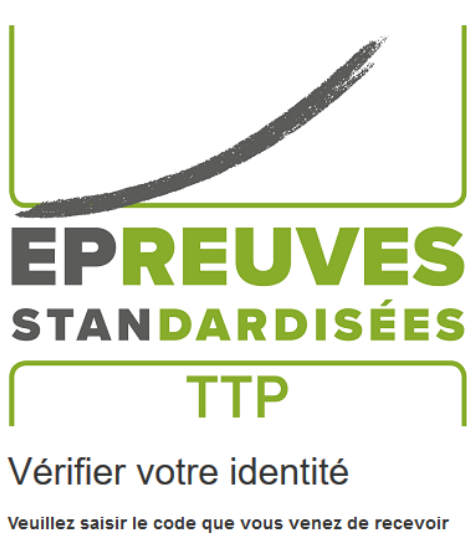

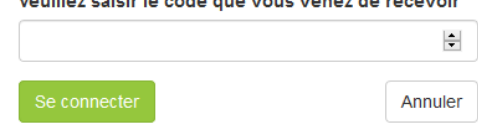

#### Figure 11: Authentification OTP – saisie du code OTP

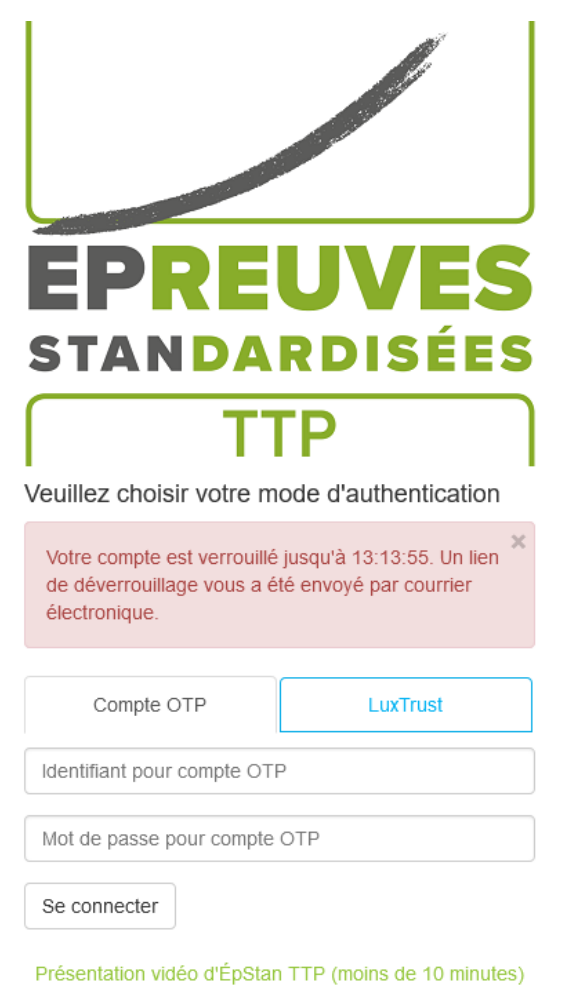

Figure 12: Authentification OTP – erreur d'authentification

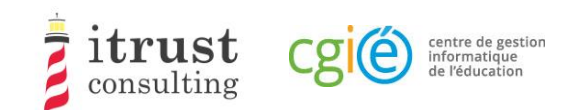

# 4 Page d'accueil

# 4.1 Interface

Lorsque l'authentification a réussi, vous êtes redirigé sur la page d'accueil. Celle-ci contient la liste des classes pour lesquelles vous êtes responsable (Figure 13).

| EPREUVES               |                                                   |       |                    |               | Se déconnecter<br>6                                                                                                    |
|------------------------|---------------------------------------------------|-------|--------------------|---------------|----------------------------------------------------------------------------------------------------|
| ← Lycée de Mondercange | 1                                                 |       | <b>Classes</b>     |               |                                                                                                    |
| <b>E</b> Mes classes   | #<br><b>Alias</b>                                 | Cycle | Nombre d'étudiants | <b>Action</b> | <b>Information importante</b>                                                                                                    |
| $+2.1$<br>土            | 4MO11<br>1                                        | 2.1   | 820                | 人目            |                                                                                                    |
| $+4.1$<br>盂            | 2<br><b>9MO14</b>                                 | 2.1   | 820                | 支目            | Chère coordinatrice ÉpStan, cher<br>coordinateur ÉpStan,                                                                                                    |
|                        | 3<br>9MO12                                        | 4.1   | <b>A</b> 15<br>3   | 支圍<br>4       | Vous trouverez ici les listes de classe<br>préliminaires (sans codes) pour les classes<br>de votre cycle d'apprentissage visées par les<br>ÉpStan. Veuillez télécharger les listes le plus<br>tôt possible et les distribuer aux titulaires de<br>classe respectifs afin que le nombre et le nom<br>des élèves y figurant puissent être vérifiés<br>pour leur exactitude. Si des corrections<br>doivent être apportées, l'enseignant concerné<br>peut les effectuer directement dans la base<br>de données SCOLARIA. Jusqu'au 5 octobre<br>inclus, les modifications apportées à<br>SCOLARIA seront automatiquement<br>transférées à la compilation des listes de<br>classes finales. L'importation des données se<br>fait une fois par jour, très tôt le matin ; ainsi la<br>mise à jour d'une liste de classe préliminaire<br>ne sera disponible que le lendemain du<br>changement fait via SCOLARIA.<br>Merci pour votre coopération ! |
|                        |                                                   |       |                    |               | Support                                                                                                    |
| 5                      |                                                   |       |                    |               | En cas de problème d'utilisation, veuillez<br>contacter itrust consulting par téléphone au<br>20 88 23 62, ou par email avec l'adresse<br>suivante : epstan_ttp@itrust.lu.                                                                                                    |
|                        | 2007-2018 itrust consulting - All Rights Reserved |       |                    |               | Support - téléphone : 20 88 23 62, courriel : epstan_ttp@itrust.lu                                                                                                    |

Figure 13 : Page d'accueil de l'interface web

Comme montré dans la figure précédente, l'information suivante est disponible sur la page d'accueil :

- a. Le nom de votre école ;
- b. La liste de vos classes ;
- c. Les détails de chaque classe ;
- d. **Seulement pour le Fondamental** : des instructions spécifiques du LUCET concernant les listes de classe ;
- e. Un changeur de langue permettant de basculer entre le français et l'allemand (en bas à gauche de la page) ;
- f. Le bouton de déconnexion (en haut à droite de la page) ;
- g. Les informations pour contacter le support technique en cas de problème.

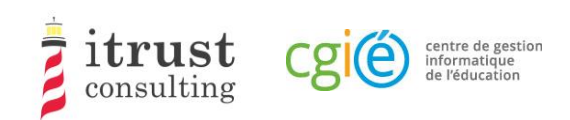

## 4.2 Actions sur les classes

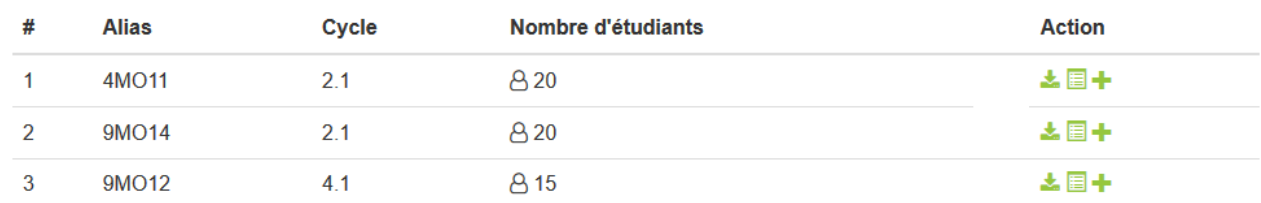

#### Figure 14 : Actions sur les classes

La figure ci-dessus montre les détails disponibles pour les classes, avec une liste de boutons d'actions :

- Voir les étudiants d'une classe (voir le chapitre 5) ;
- $\blacktriangleright$  Télécharger la liste de classe (voir le Chapitre 6) ;
- Ajouter un étudiant à la classe (voir le Chapitre 7).

## 4.3 Remarques spécifiques au Fondamental

Pour le fondamental, la première phase ne permettra pas l'ajout d'étudiant, car les changements doivent être appliqués dans SCOLARIA. Ceux-ci seront appliqués sur le portail le jour suivant. Tout changement dans vos classes sera mis en avant dans la colonne Nombre d'étudiants (Figure 15 ).

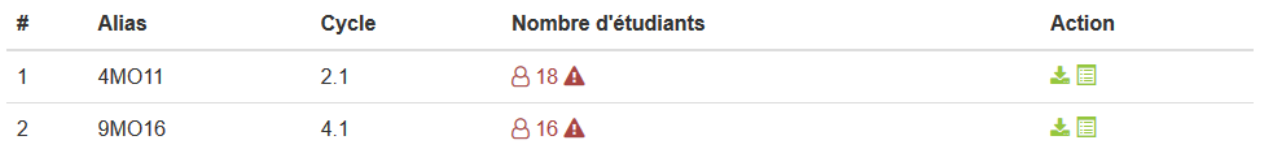

Figure 15 : Fondamental – mise en avant de changement dans une classe.

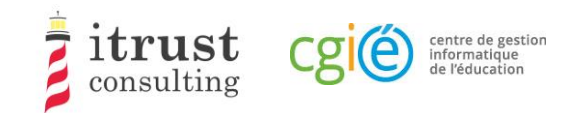

 $\equiv$  Mes cl 4M011

# 5 Voir les étudiants d'une classe

En cliquant sur l'icône de la liste d'action d'une classe, vous affichez la liste des étudiants de la classe. La figure suivante montre les informations (Matricule, Prénom, Nom, et login/code attribué) qui sont affichées pour les étudiants.

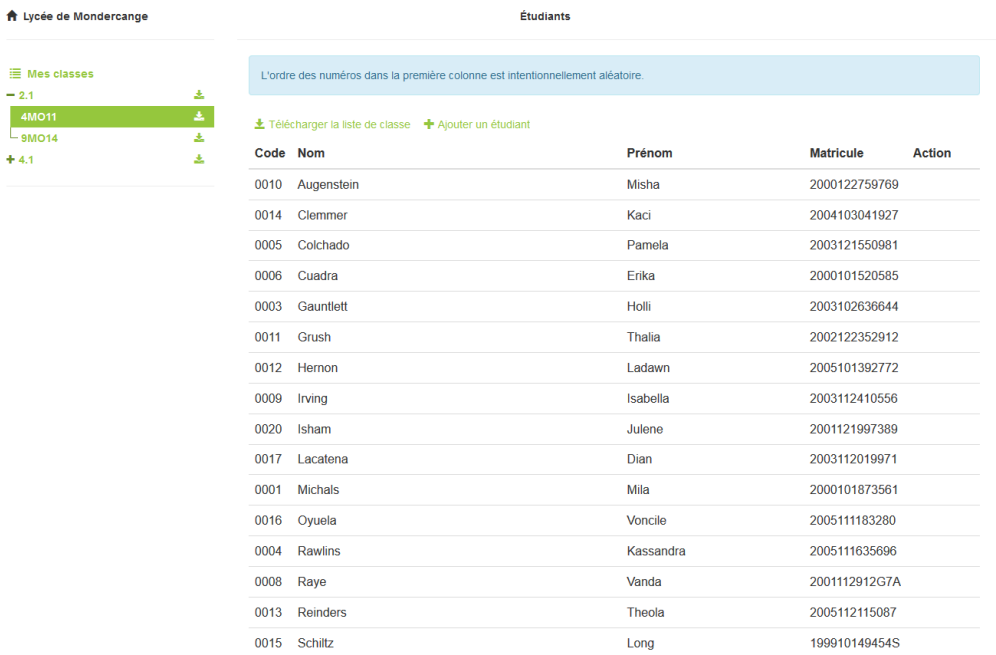

#### Figure 16 : Affichage des étudiants – Fondamental

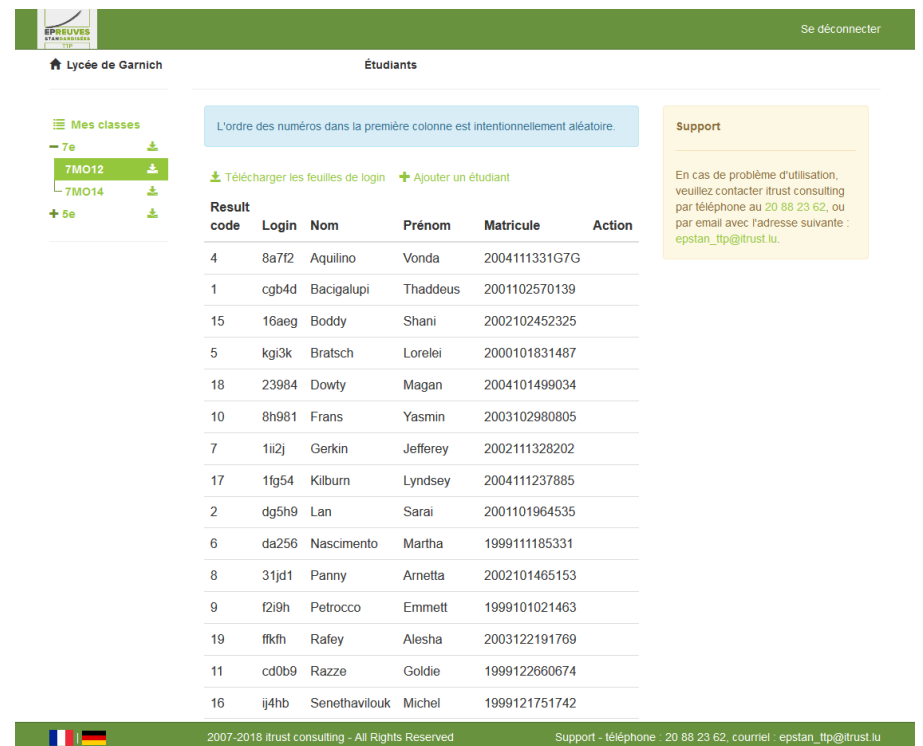

#### Figure 17 : Affichage des étudiants – Secondaire

Sur cette page, les actions possibles sont :

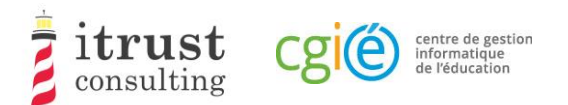

- Télécharger la liste de classe (voir le chapitre 6) ;
- Ajouter un étudiant à la classe (voir le chapitre 7).

## 5.1 Remarques spécifiques au Fondamental

Pour le fondamental, lors de la première phase le tableau de la classe mettra en avant les ajouts et suppressions d'étudiant comme montré dans la Figure 18).

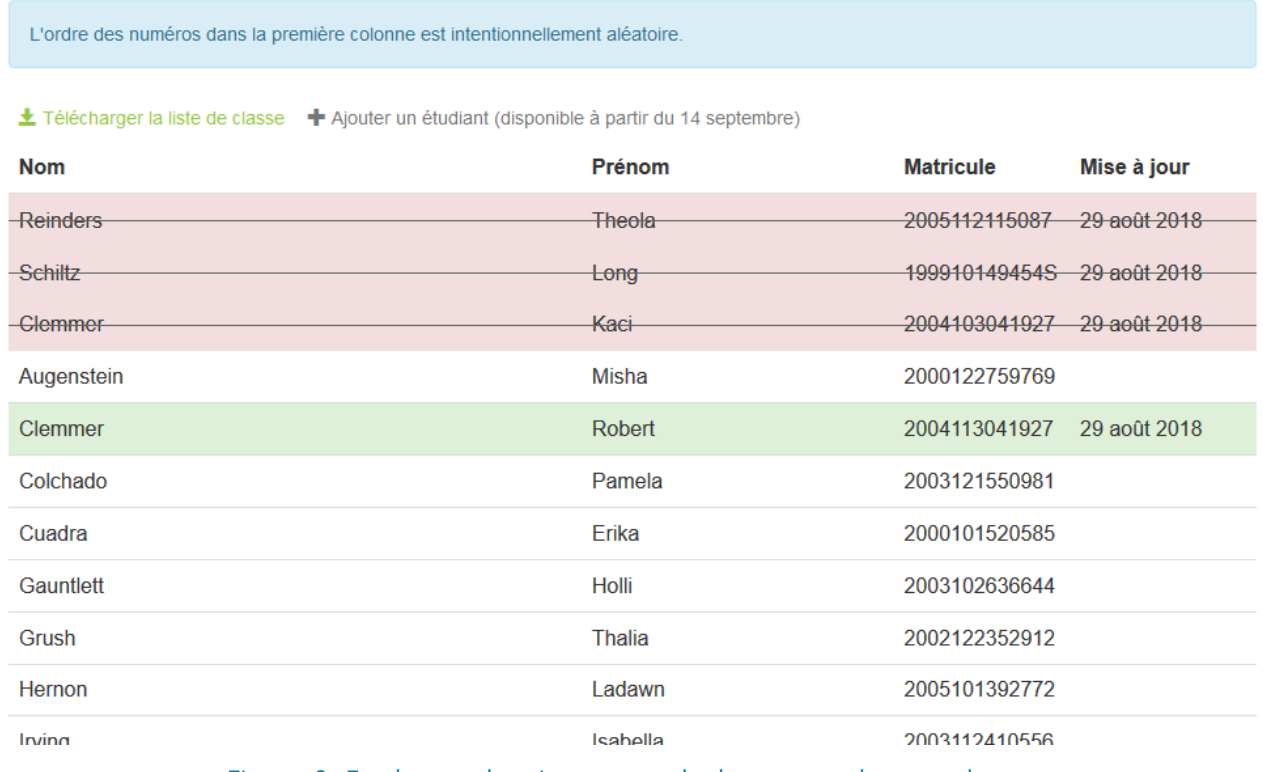

Figure 18 : Fondamental – mise en avant de changement dans une classe.

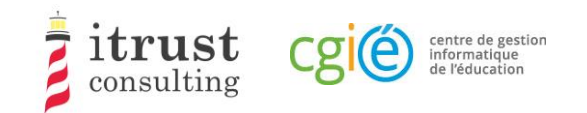

# 6 Télécharger les listes de classe

Le menu de gauche contient l'arborescence des cycles/classes de votre école, classés par cycle.

Pour le Fondamental, les cycles sont les suivants :

- $2.1;$
- $3.1;$
- 4.1.

Pour le Secondaire, les classes sont les suivantes :

- $7e;$
- 5e.

En cliquant sur une icône correspondant à un cycle, vous téléchargez le PDF contenant l'ensemble des listes de classe du cycle.

Au niveau de l'arborescence, vous pouvez ouvrir un cycle en utilisant le bouton  $\pm$ , les listes de classe du cycle apparaissent. Elles ont aussi un bouton de téléchargement associé. En cliquant sur ce bouton, vous téléchargez le PDF de la liste de classe associée.

Notez que pour le Secondaire, une liste de classe contient aussi les feuilles de login à distribuer aux étudiants.

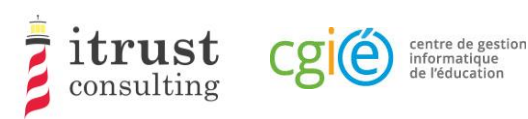

# Ajout et suppression d'un étudiant dans une classe

## 7.1 Ajout d'un étudiant dans une classe

En cliquant sur l'icône de la liste d'action d'une classe, vous affichez un formulaire pour l'ajout d'un nouvel étudiant pour la classe. La figure suivante montre les informations nécessaires pour l'ajout d'un étudiant :

- Son matricule ;
- Son nom et prénom ;
- Le login/code donné pendant les tests.

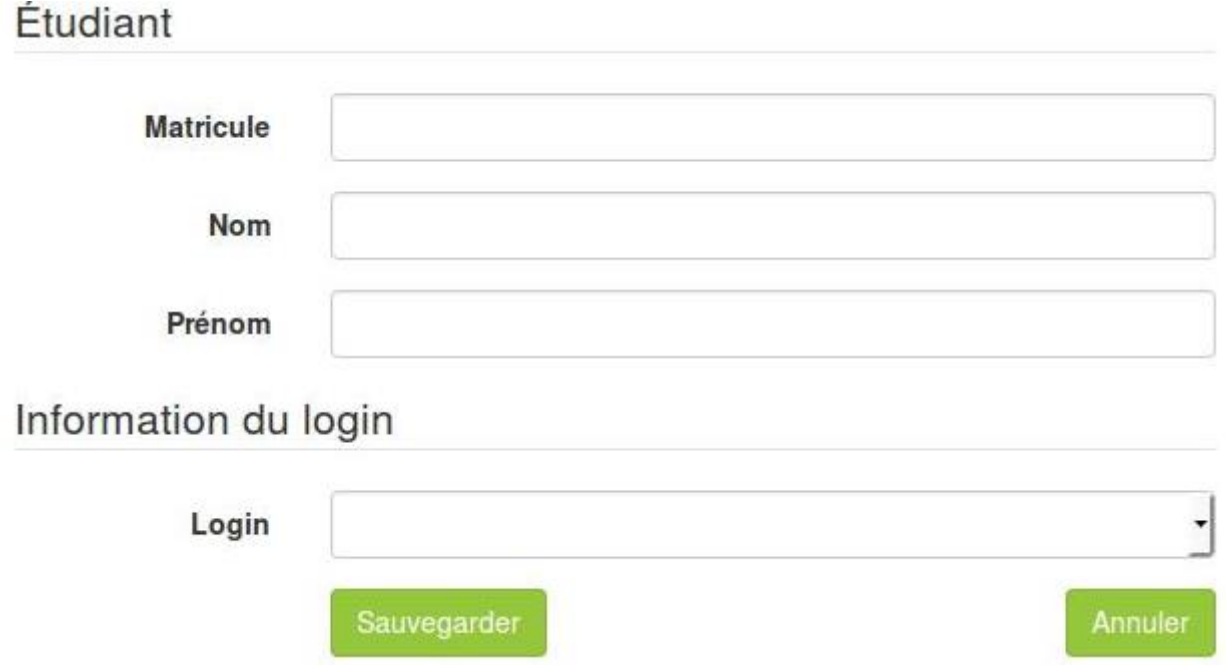

Figure 19 : Formulaire pour ajouter un étudiant à une classe.

Lorsque vous avez fourni l'information requise, cliquez sur le bouton sauvegarder. Si une information mal formée est fournie, un message d'avertissement est affiché sur le formulaire. La figure suivante montre les messages qui peuvent s'afficher pour les différents champs du formulaire.

Si l'étudiant ajouté est déjà dans la base de la TTP, lorsque vous fournissez le matricule, les champs Nom et prénom seront automatiquement remplis par l'interface web.

Si vous êtes coordinateur pour le Fondamental, vous ne pourrez ajouter et assigner un login qu'à un étudiant. À partir du deuxième étudiant ajouté, le login sera déterminé par le système. Le LUCET sera informé et vous fera parvenir les matériels papier de passage de test pour l'étudiant concerné.

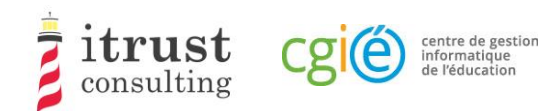

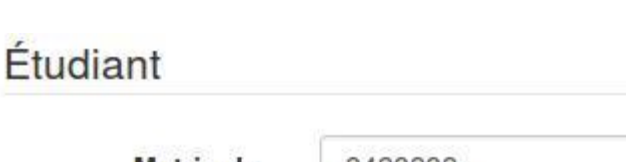

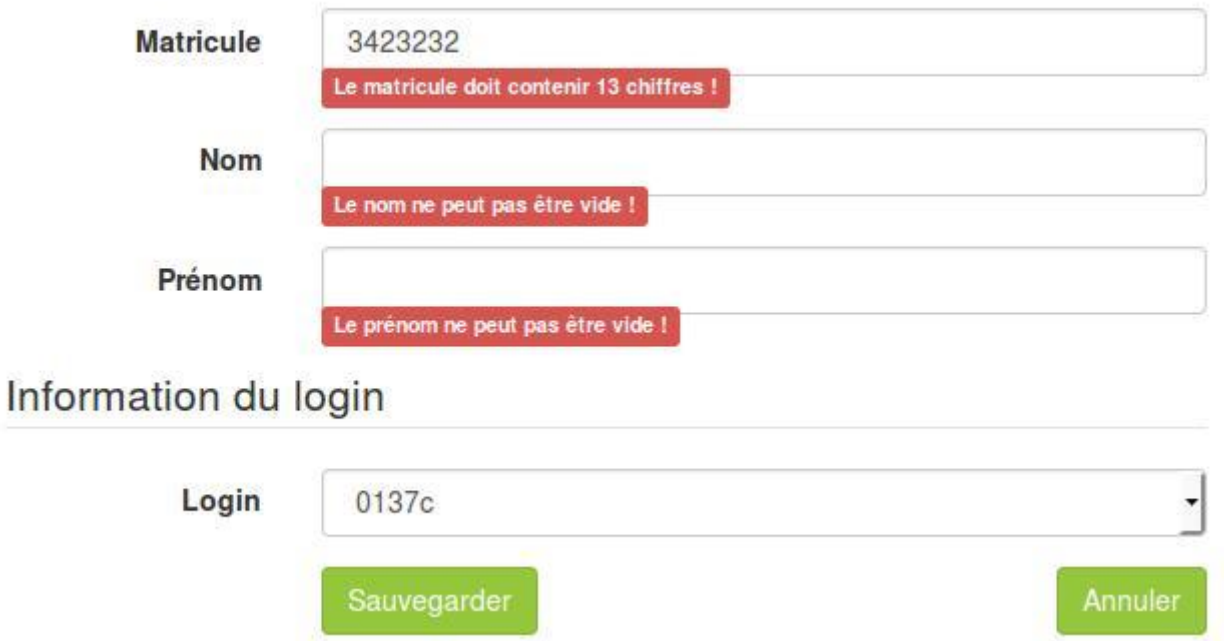

Figure 20 : Les différents messages d'avertissements pour le formulaire d'ajout d'étudiant.

## 7.2 Suppression d'un étudiant d'une classe

Lorsqu'un étudiant a été ajouté par erreur dans une classe, vous pouvez annuler l'ajout en utilisant soit le bouton rouge d'annulation d'ajout (voir Figure 21 et Figure 23), soit le bouton rouge de suppression d'étudiant (voir Figure 22 et Figure 24).

Le bouton d'annulation d'ajout est présent si l'étudiant existait déjà dans la base lors de l'ajout dans la classe : dans ce cas, l'étudiant sera remis dans sa classe précédente (qui peut être dans une autre école). Le bouton de suppression est présent si l'étudiant n'existait pas dans la base lors de l'ajout dans la classe.

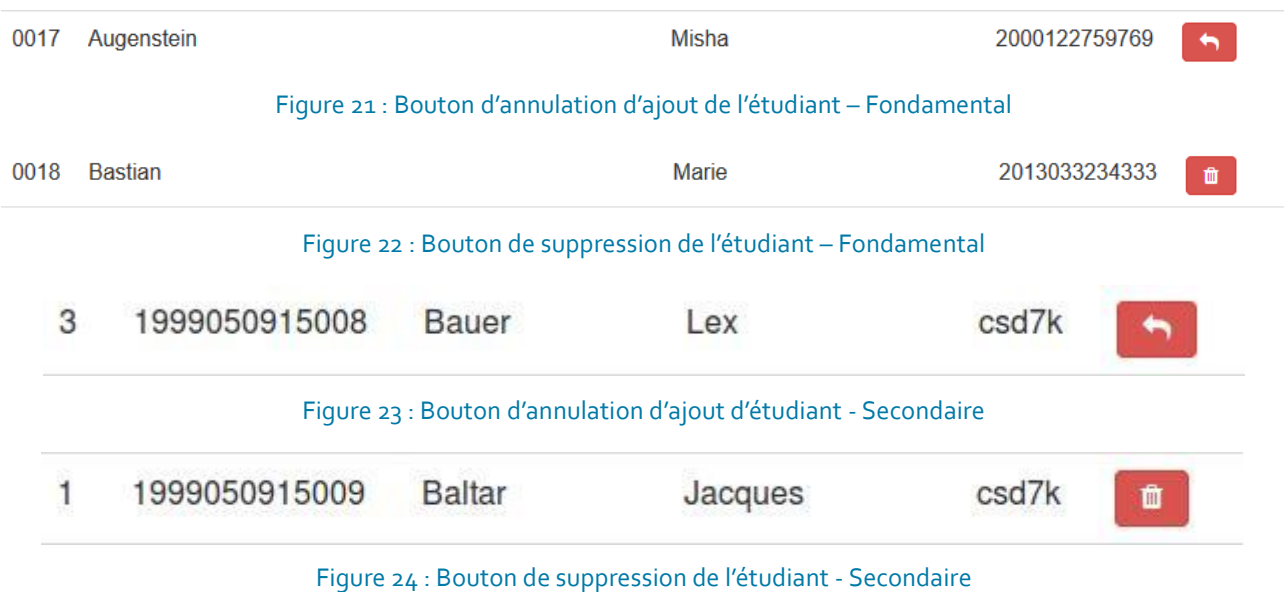

# **Merci de votre coopération !**

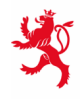

LE GOUVERNEMENT<br>DU GRAND-DUCHÉ DE LUXEMBOURG<br>Ministère de l'Éducation nationale,<br>de l'Enfance et de la Jeunesse

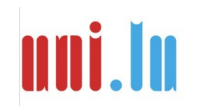

UNIVERSITY OF LUXEMBORS (LUXEMBORS) UNIVERSITY OF LUXEMBOURG